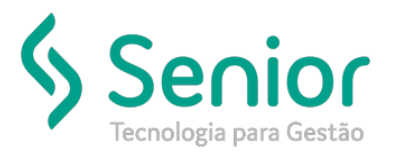

#### **O que ocorre?**

**Reinstalar RBT para atualização do executável RBTSVC.exe**

### **O que fazer para resolver?**

**Reinstalar serviço do Windows.**

### **Onde e como fazer para resolver?**

- Identificar qual é o nome do serviço, através do painel de serviços do Windows:
- Abrir o executar (Windows + R) e digitar services.msc

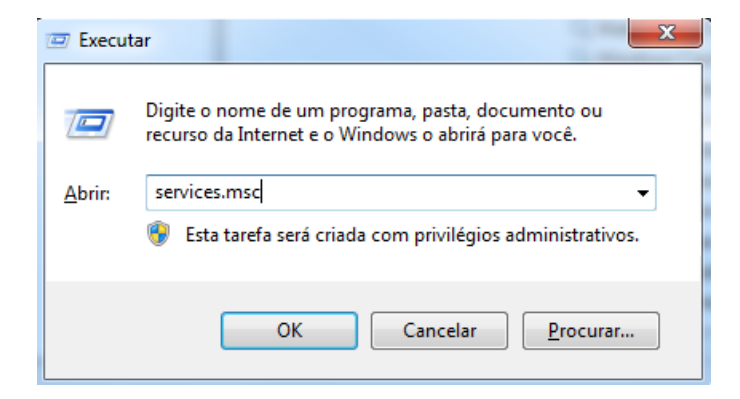

• Encontrar o serviço e clicar em prioridades

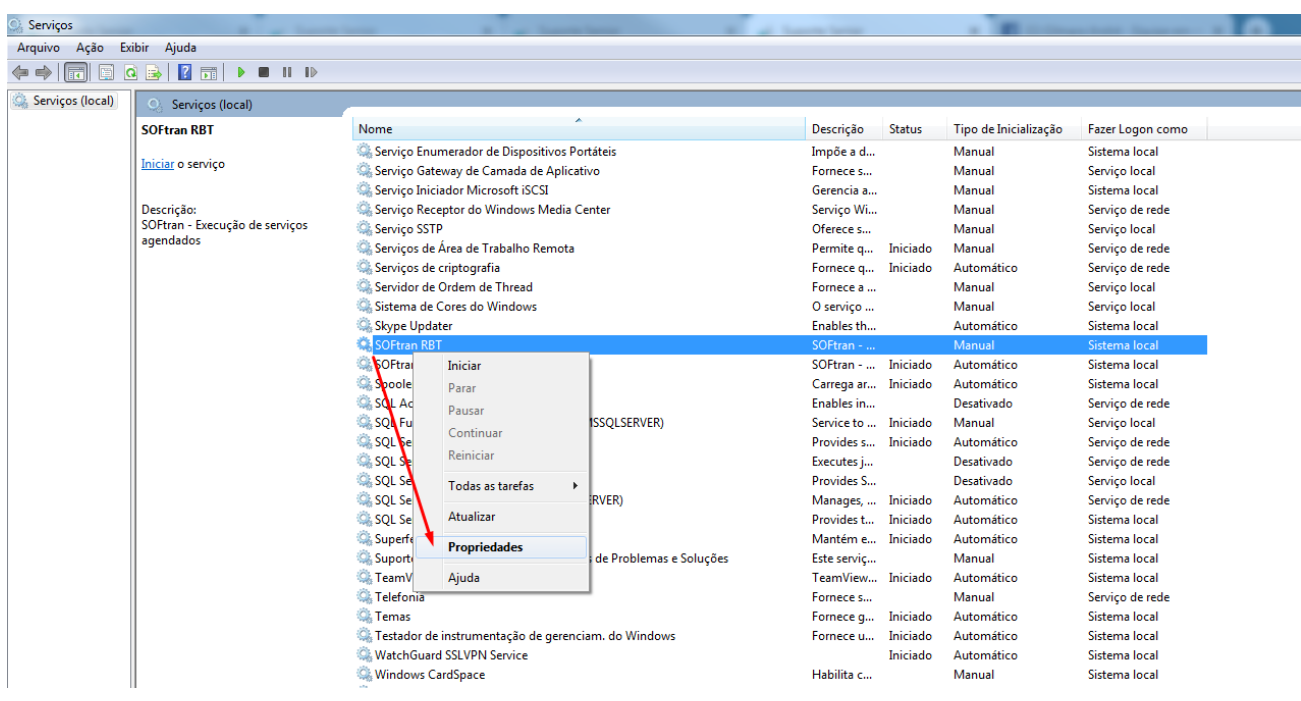

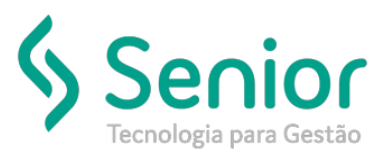

• Este é o nome do serviço:

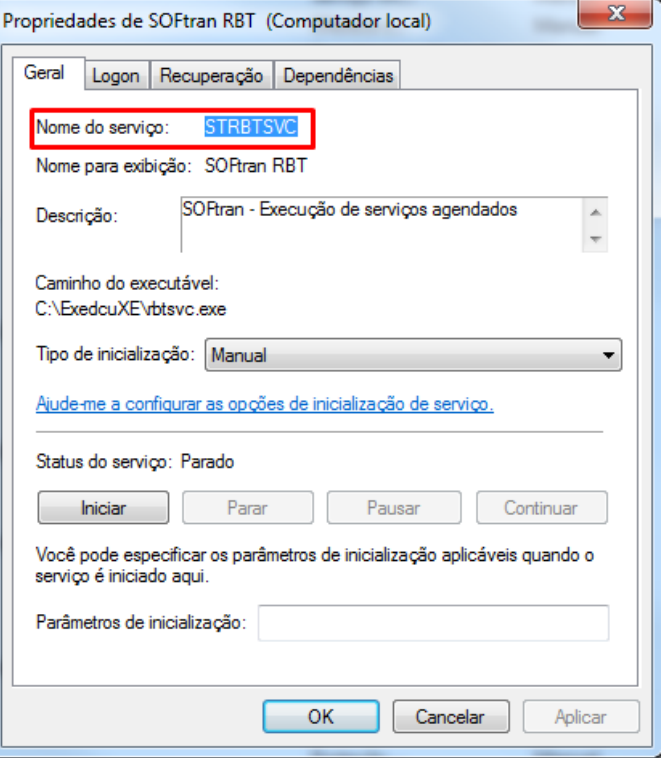

- Desinstalando o RBT:
- Abrir o iniciar e executar o CMD como administrador

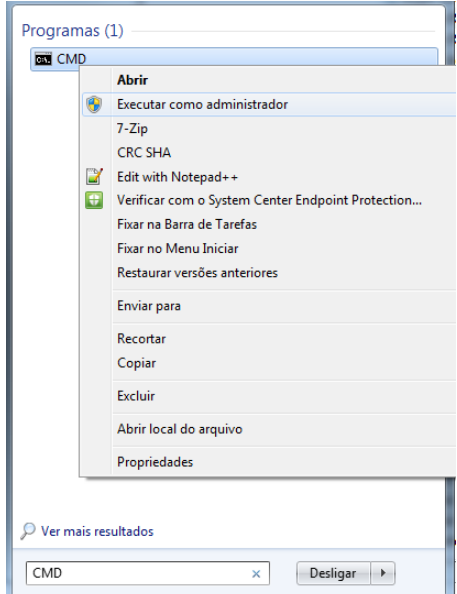

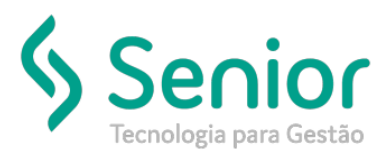

• Digitar " sc delete 'NOME DO SERVIÇO' " e clicar em enter.

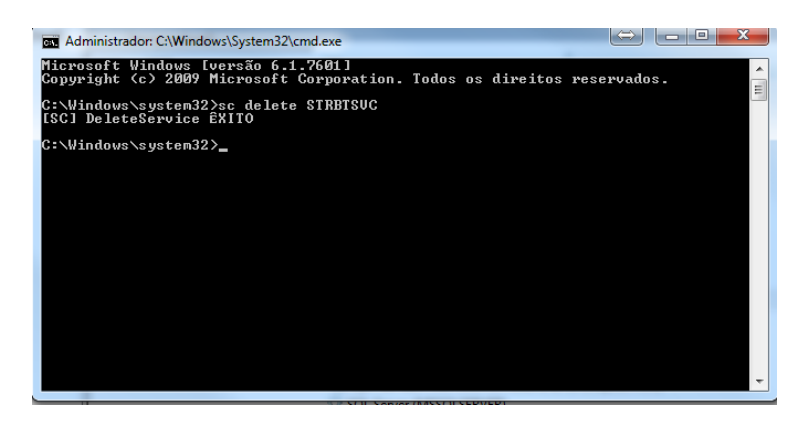

• Após isto acessar o REGEDIT (WINDOWS + R)

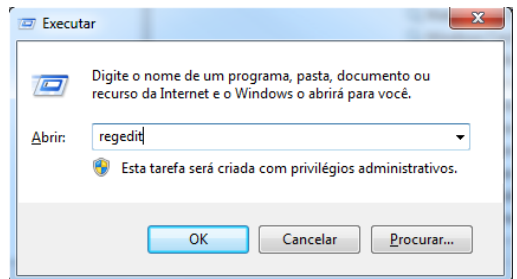

• Localizar a chave de registro referente ao RBT excluído, geralmente fica em Computador > HKEY\_LOCAL\_MACHINE > SOFTWARE > Wow6432Node > SOFtran.

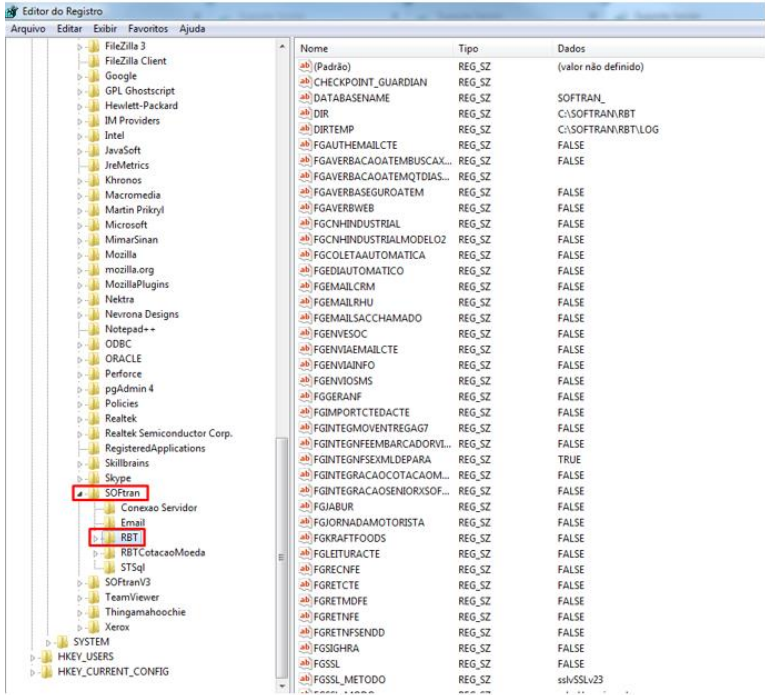

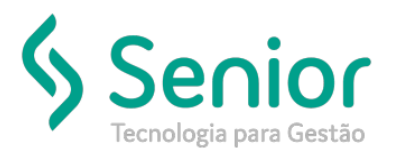

• Renomear a pasta do serviço (para criar uma nova ao instalar o serviço)

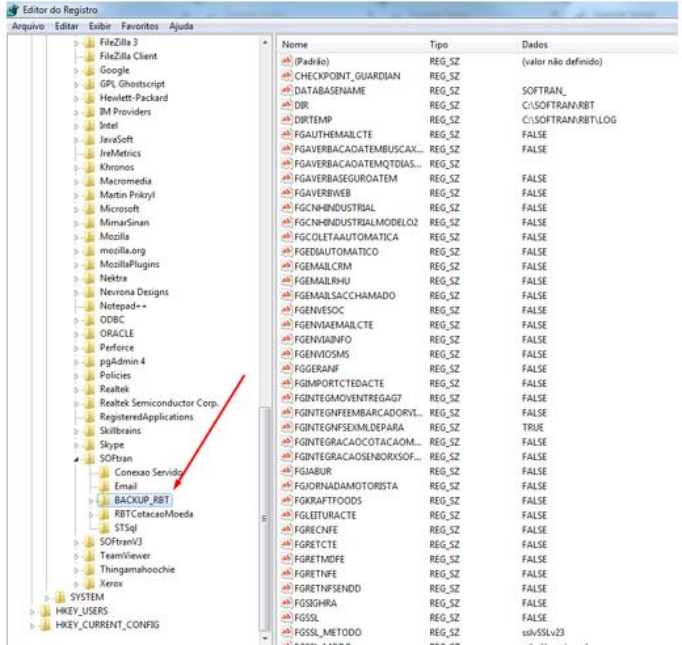

- Instalando o RBT novamente;
- No CMD, digitar cd C:\SOFTRAN\RBT (Diretório que se encontra o executável RBTSVC) e clicar em enter

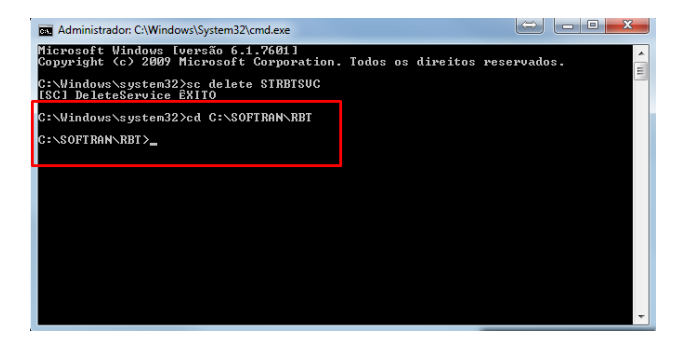

• Digitar rbtsvc.exe –RBT /install (no –RBT pode ser colocado o nome do serviço, por exemplo RetornoCTe, RetornoMDFe, RecebeNFe etc...), se der certo, irá apresentar uma mensagem que o serviço foi instalado com sucesso

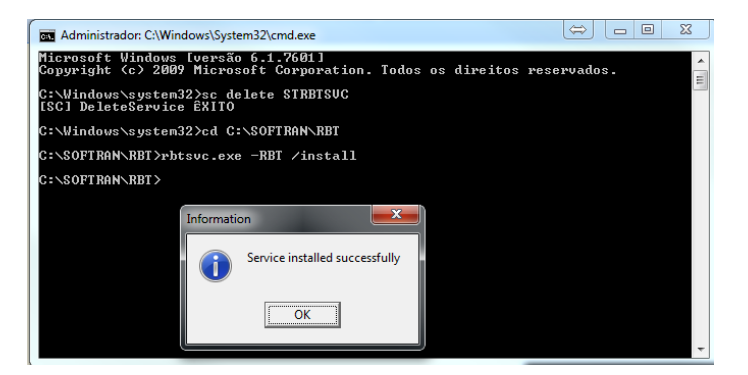

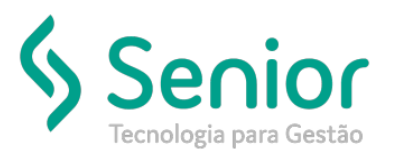

- Configurando o RBT;
- No painel de serviços do Windows, irá apresentar novamente o serviço instalado

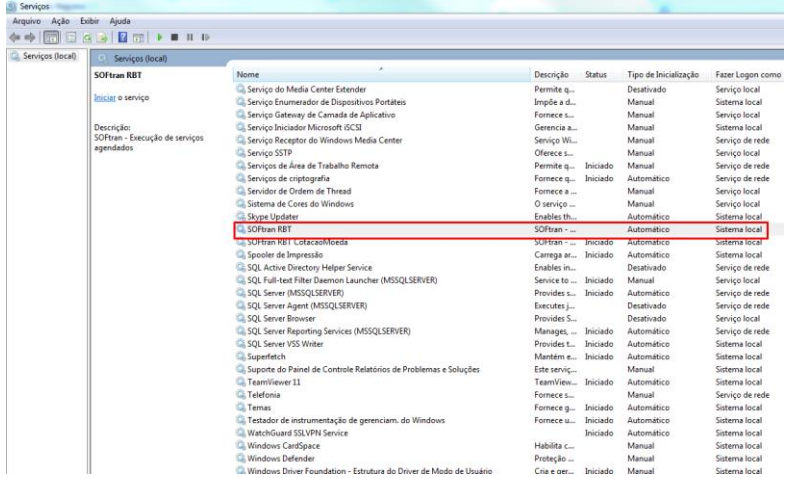

• Clicar em Iniciar e aguardar alguns instantes, irá apresentar a mensagem, conforme abaixo:

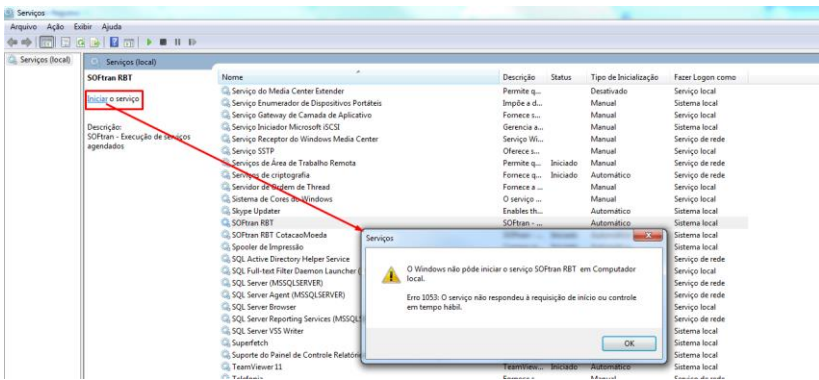

• Após apresentar a mensagem, acessar novamente o REGEDIT, localizar a nova pasta da chave de registro que foi criada novamente e configurar conforme a que foi renomeada.

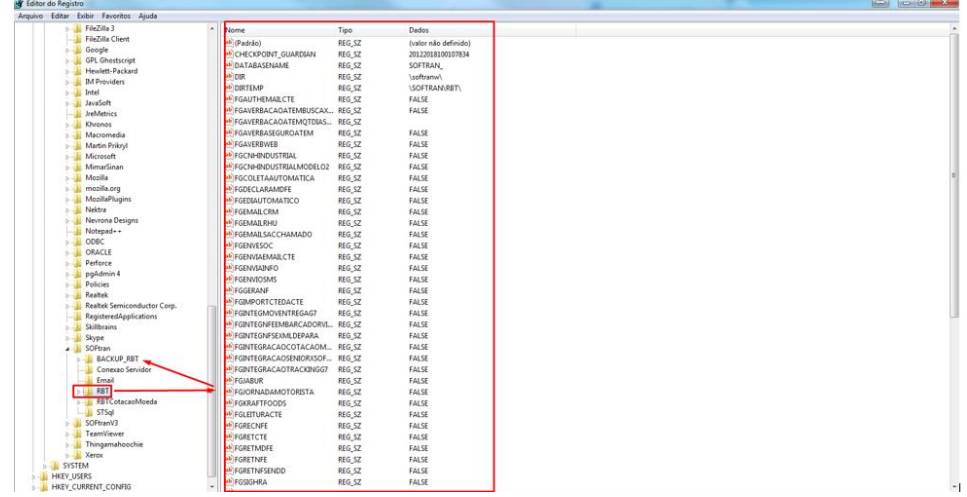